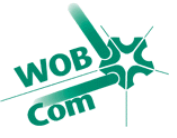

Schließen Sie die AVM Fritz!Box, wie auf dem der Fritz!Box beiliegenden Schaubild beschrieben, an.

Starten Sie den Internet Explorer oder einen beliebigen Browser (Mozilla Firefox, Google Chrome, Safari) und geben Sie oben in der Adresszeile **fritz.box** (ohne www) ein. Nun öffnet sich die Konfiguration Ihrer Fritz!Box.

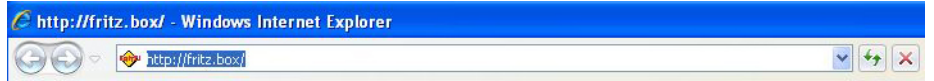

Die Fritz!Box fordert Sie auf, ein Kennwort einzugeben. Dieses Kennwort dient dazu, Ihre Fritz!Box vor fremdem Zugriff zu schützen. Das Kennwort können Sie sich selbst ausdenken.

*Bitte verwahren Sie dieses Kennwort sicher, da auch die WOBCOM GmbH keinen Zugriff darauf hat!* 

Klicken Sie nach Eingabe des Kennwortes auf **OK**.

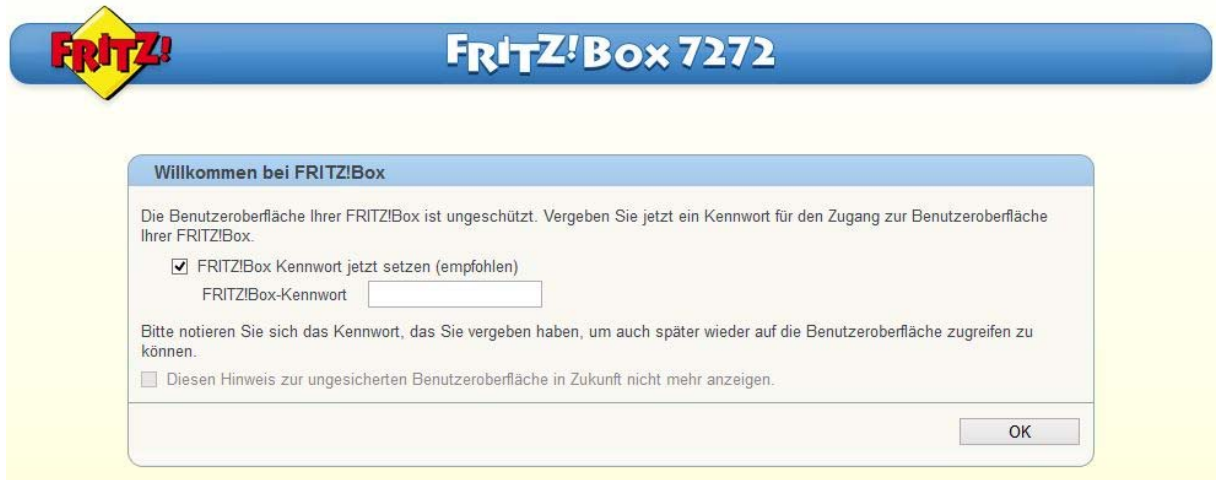

Es folgt der Willkommensbildschirm der Fritz!Box. Klicken Sie hier einfach auf **Weiter**.

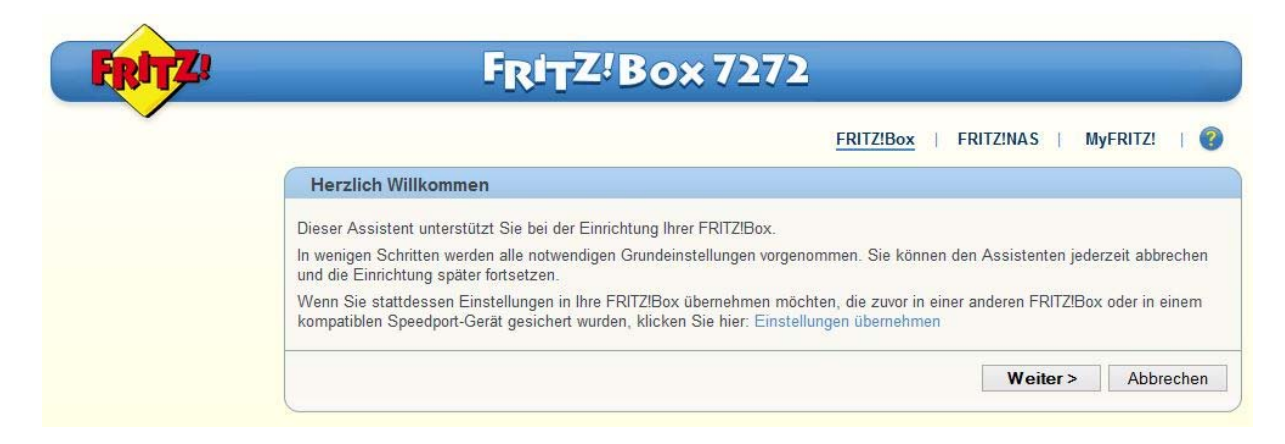

 $\sim$ 

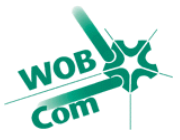

Nun beginnt die Einrichtung des Internetzugangs. Wählen Sie beim Internetanbieter bitte **weitere Internetanbieter** und anschließend **anderer Internetanbieter** aus und klicken Sie dann auf **Weiter.**

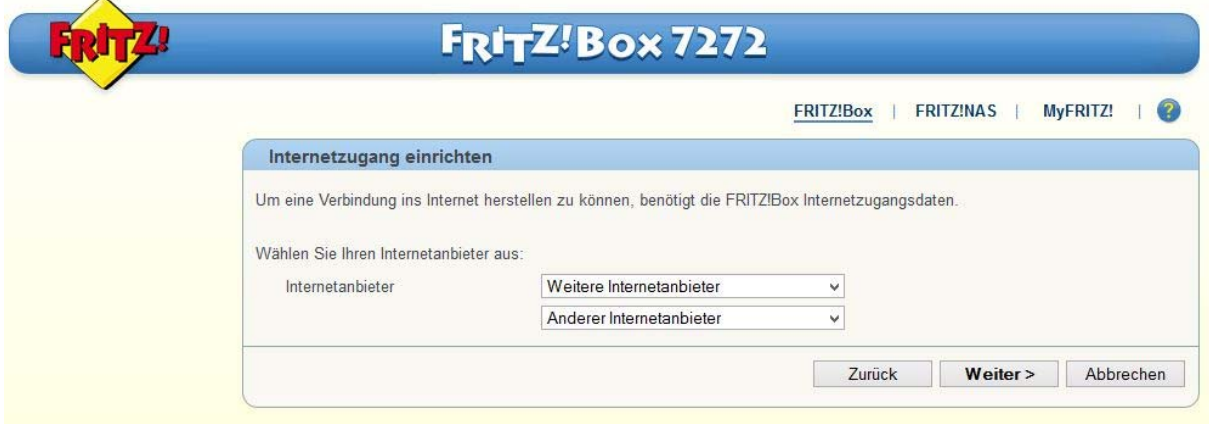

Wählen Sie auf folgender Seite bitte **Anschluss an einem DSL-Anschluss aus** und klicken Sie anschließend wieder auf **Weiter**.

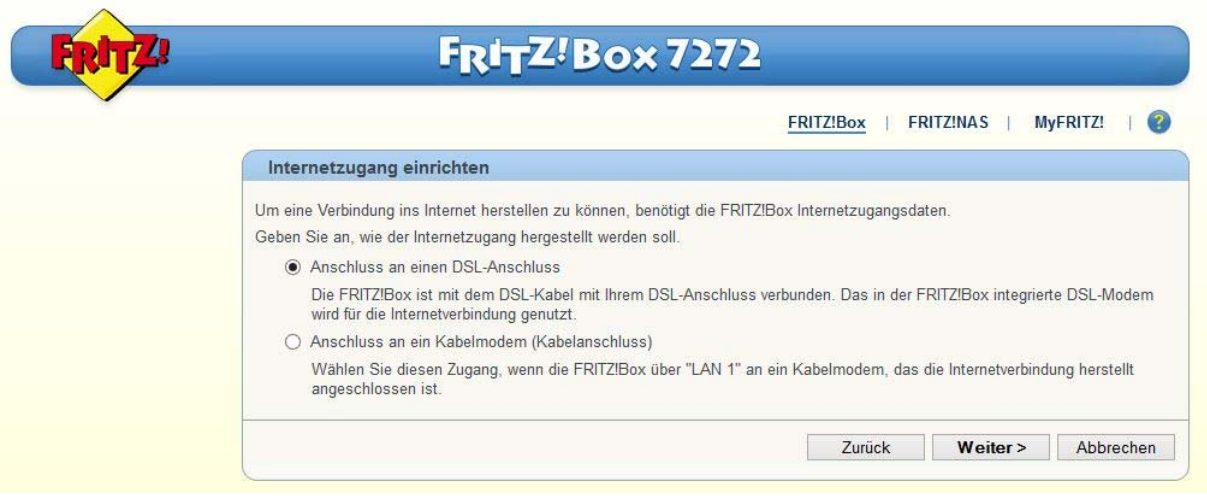

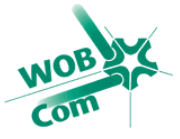

Jetzt folgt die Eingabe Ihrer Zugangsdaten. Geben Sie bei dem **Benutzernamen** den Benutzernamen ein den Sie im Feld **"**Internetzugang", auf dem Schreiben der WOBCOM GmbH finden. Bei **Kennwort** geben Sie das Kennwort ein, welches Sie ebenfalls im Feld **Internetzugang** finden. *Beachten Sie unbedingt die Groß- und Kleinschreibung!* 

## Zugangsdaten

Wir haben Sie mit folgenden persönlichen Angaben in unseren Systemen eingerichtet:

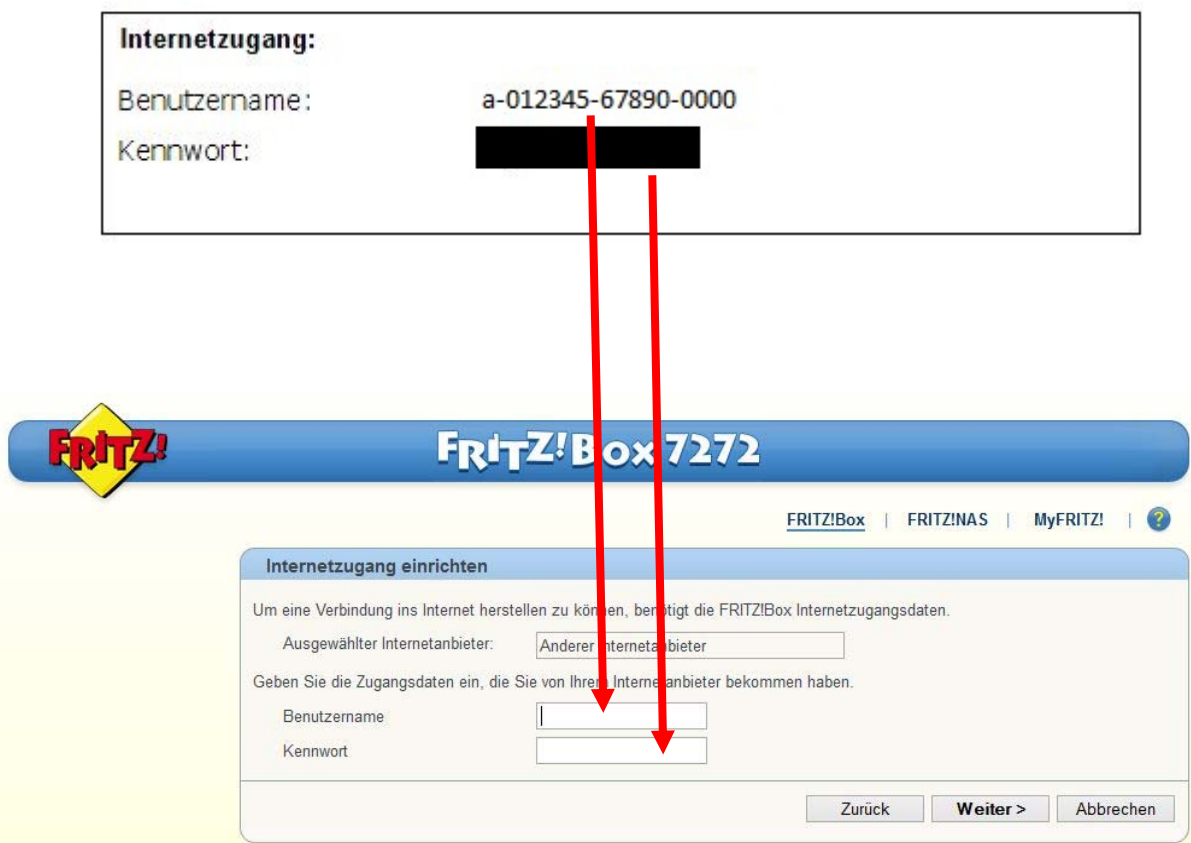

Anschließend klicken Sie bitte auf **Weiter**.

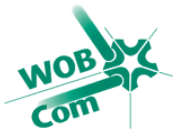

Nun folgt noch einmal eine Zusammenfassung der eingegeben Daten. Wenn Sie diese überprüft haben, klicken Sie bitte auf **Weiter**.

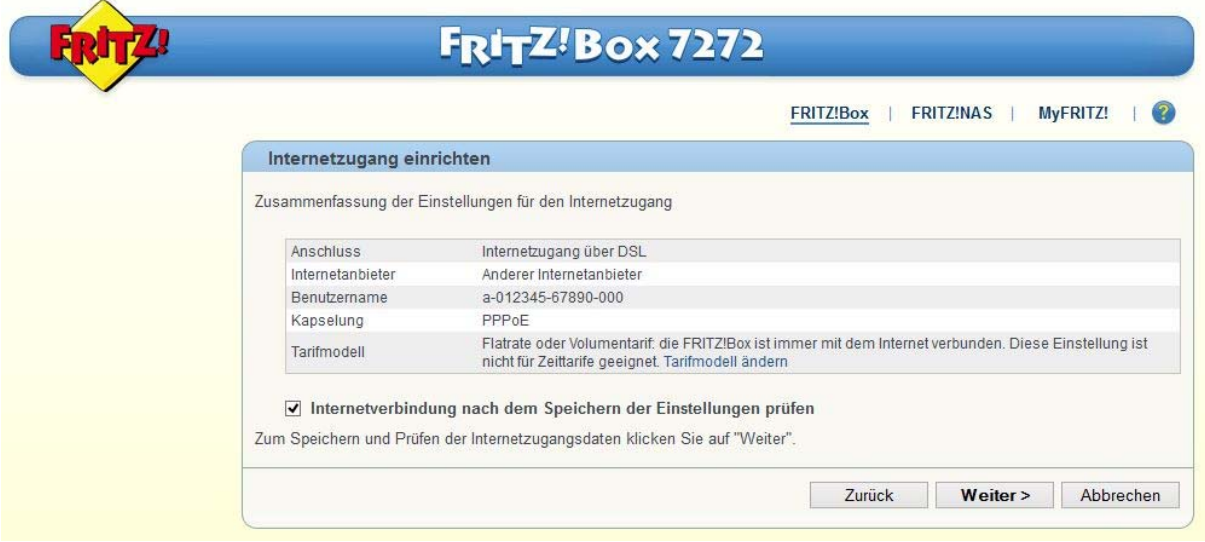

Wenn die Prüfung erfolgreich war, klicken Sie bitte auf **Weiter**. Sollte die Prüfung fehlgeschlagen sein, lesen Sie bitte die Fehlermeldung der Fritz!Box und korrigieren Sie ggf. die falsch eingegebenen Daten.

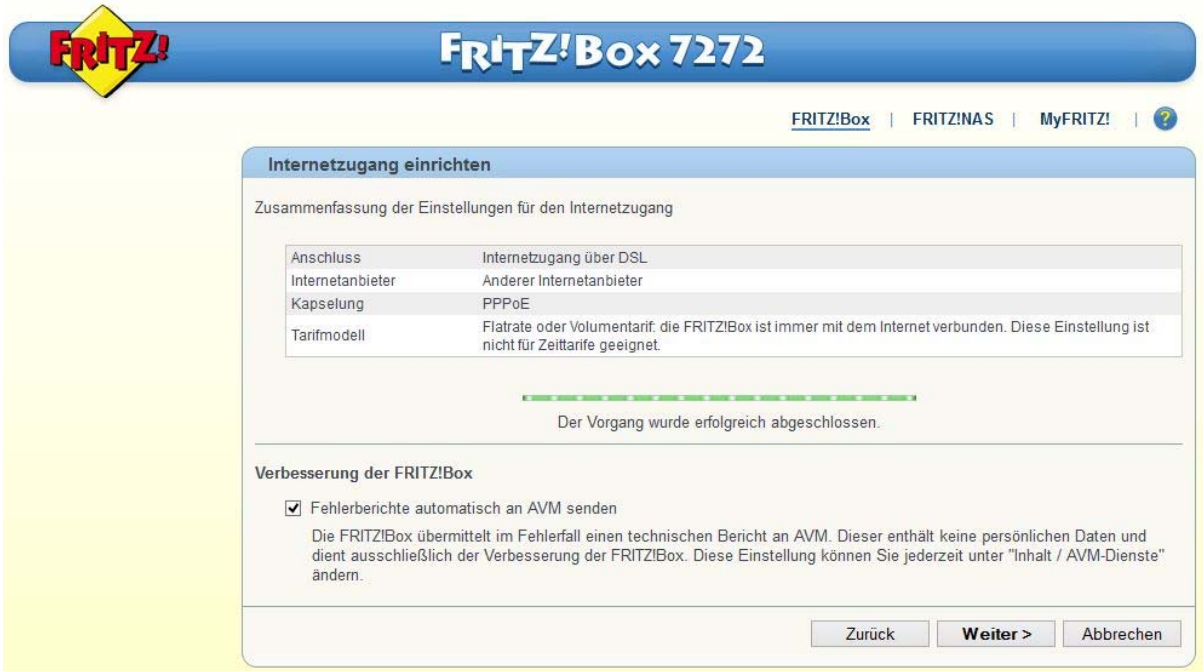

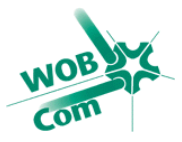

Jetzt werden Sie von der Fritz!Box gefragt wie Sie weiter vorgehen wollen. Klicken Sie auf **Neue Internetrufnummer einrichten**.

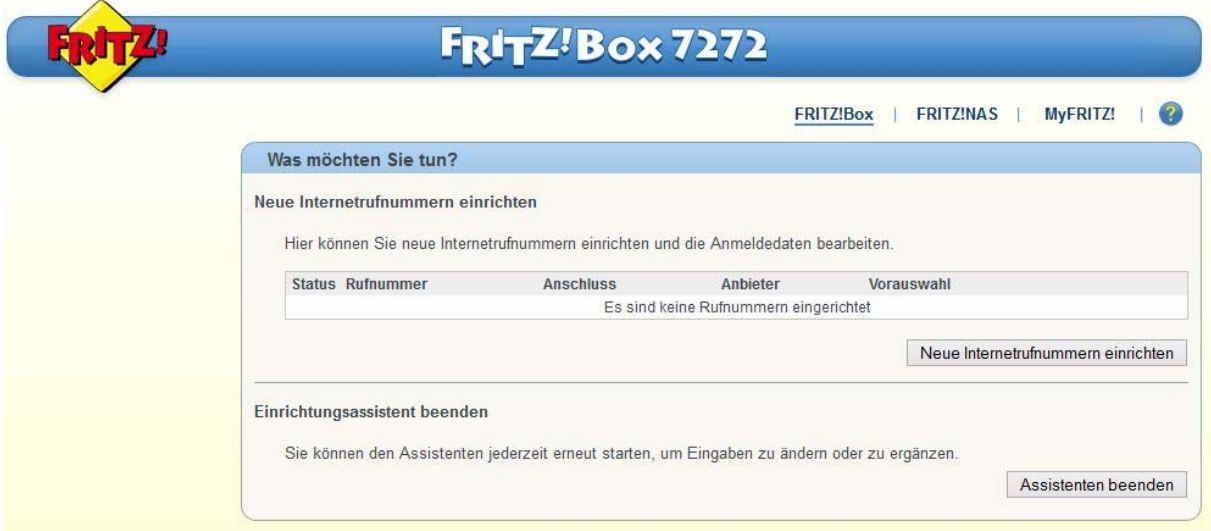

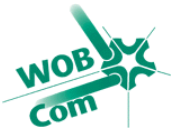

### Bei **Telefonie-Anbiter** wählen Sie **anderer Anbieter** aus.

Die folgenden Daten entnehmen Sie bitte alle dem Feld "Internettelefonie" auf Ihrem Zugangsdatenschreiben.

Tragen Sie die Daten in die gleichnamigen Felder der Fritz!Box ein. Im Feld **Registrar** tragen Sie **sip.wobcom.de** ein. Das Feld **Proxy-Server** muss leer bleiben.

Die **DTMF-Übertragung** ändern Sie bitte von **automatisch** auf **RTP oder Inband**.

#### Bei **Ortsvorwahl für ausgehende Gespräche einfügen** und **Anbieter verwendet SIP-Trunking** darf **kein Häkchen** gesetzt werden! Wenn Sie alle Felder ausgefüllt haben, klicken Sie auf **Weiter**.

#### Zugangsdaten

Wir haben Sie mit folgenden persönlichen Angaben in unseren Systemen eingerichtet:

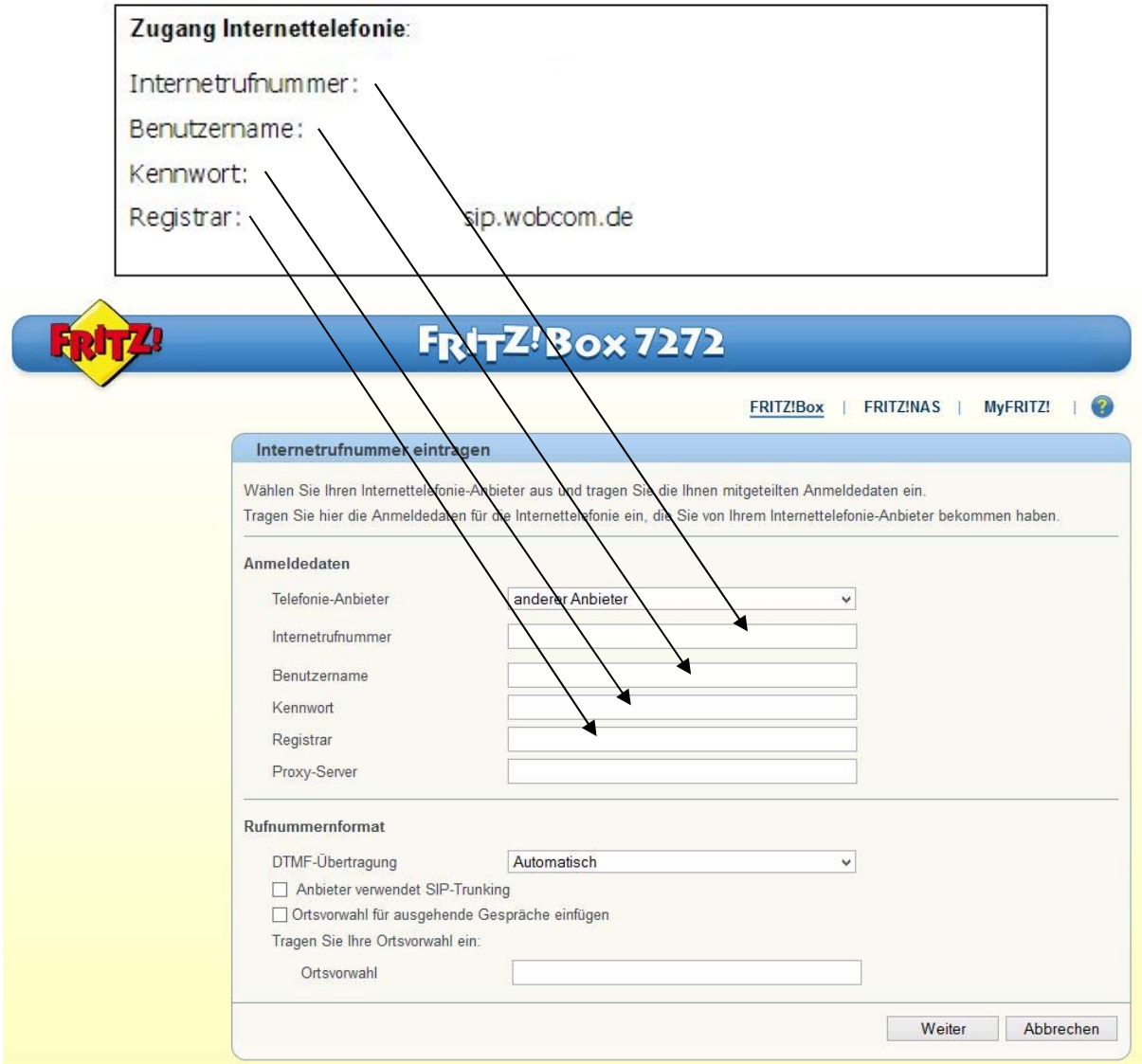

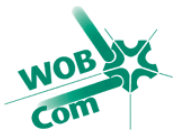

Die Fritz!Box zeigt nun wieder eine Zusammenfassung. Kontrollieren Sie hier noch einmal kurz, ob alle Eingaben richtig sind und klicken Sie auf **Weiter**.

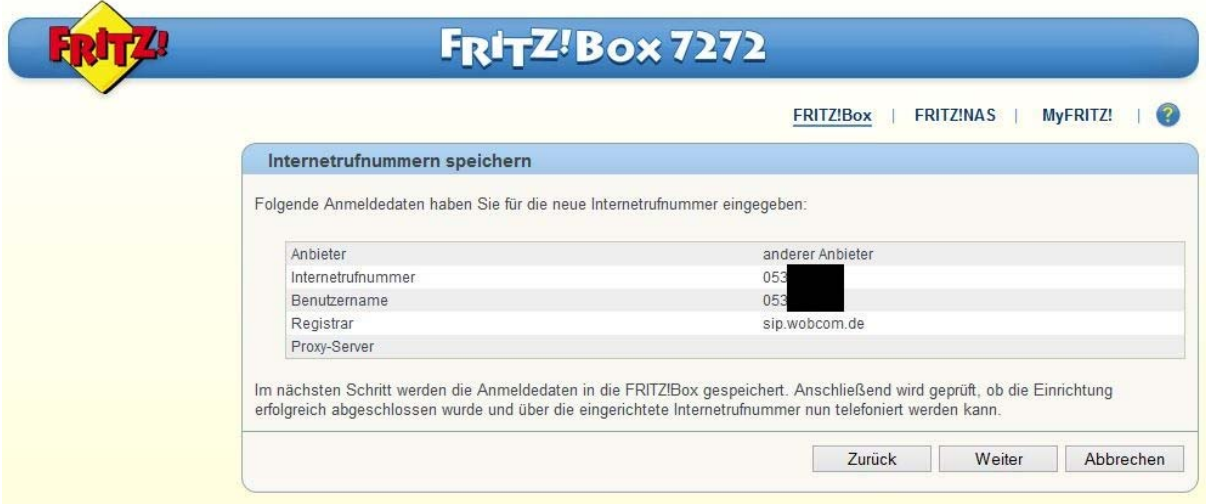

Jetzt erfolgt wieder eine Prüfung der Einstellungen. Wenn die Prüfung erfolgreich war, klicken Sie auf **Weiter**. Wenn nicht, folgen Sie bitte den Anweisungen in der Fehlermeldung.

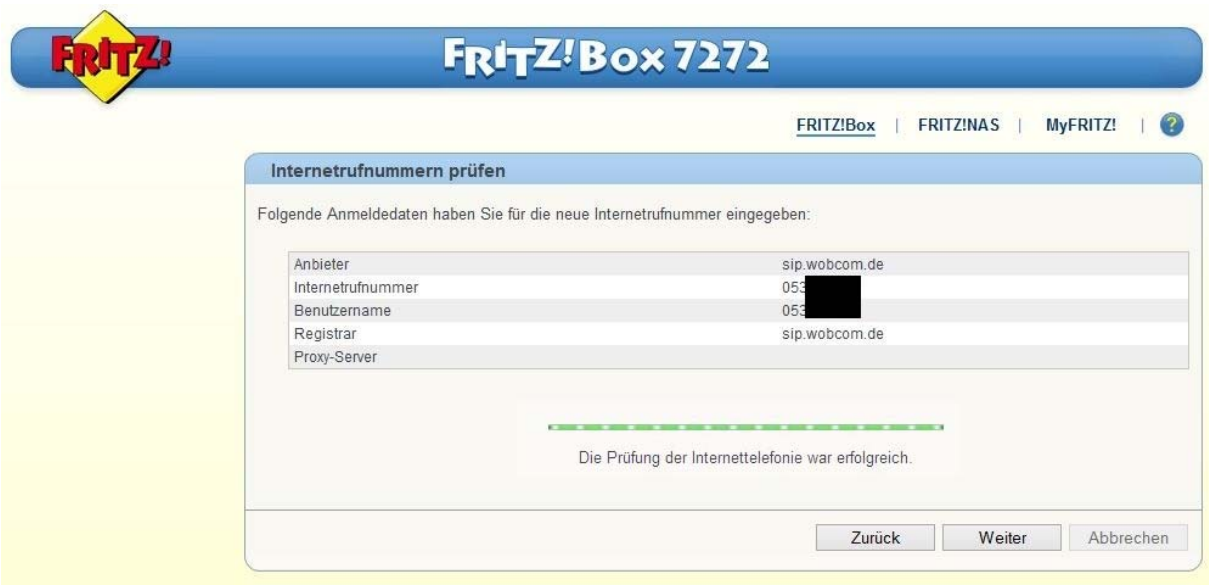

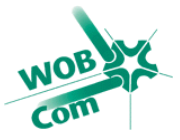

Im folgenden Bildschirm haben Sie die Wahl eine weitere Rufnummer einzurichten. Wenn Sie mehrere Rufnummern haben, klicken Sie bitte auf **Neue Internetrufnummer einrichten** und wiederholen Sie die selben Schritte wie eben mit der nächsten Rufnummer.

Wenn Sie keine weitere Rufnummer haben, klicken Sie jetzt auf **Assistenten beenden**.

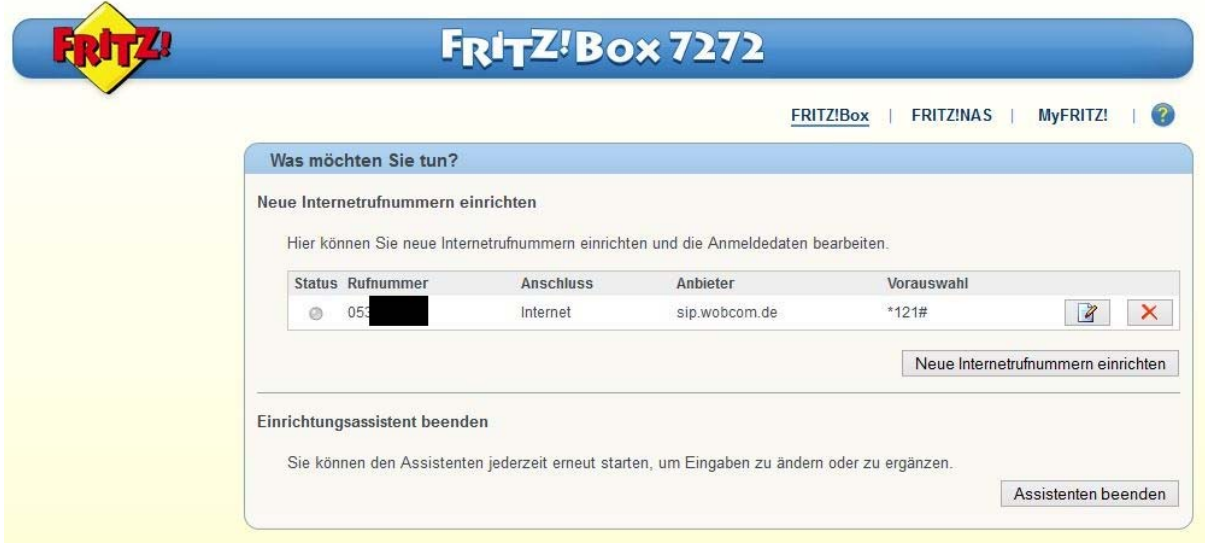

Sie befinden sich nun im Assistenten-Hauptmenü der FritzBox. Wenn Sie nur eine Rufnummer und/oder ein Telefon nutzen, ist die Einrichtung hiermit **abgeschlossen**!

Möchten Sie Ihre Mobilteile per **DECT** auf der FritzBox anmelden, oder mehrere Endgeräte verwenden, welche auf verschiedene Rufnummern reagieren sollen, so klicken Sie jetzt bitte auf **Telefoniegeräte verwalten**.

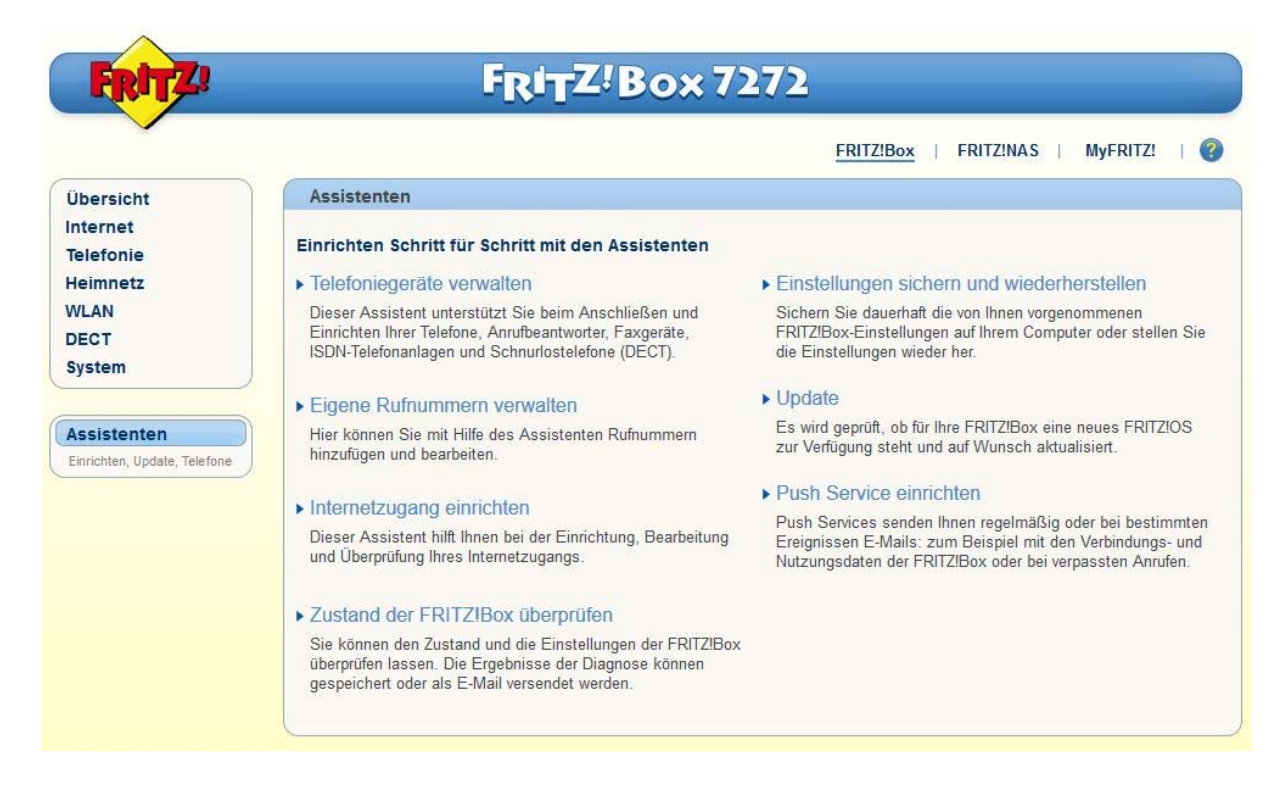

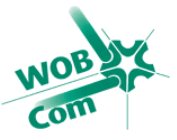

Entfernen Sie als ersten Schritt alle standardmäßig eingerichteten Telefoniegeräte, indem Sie rechts neben den Geräten auf das **Rote X** klicken. Bestätigen Sie anschließend den Sicherheitshinweis mit **OK** und wiederholen Sie den Vorgang bei jedem Telefoniegerät.

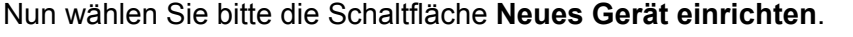

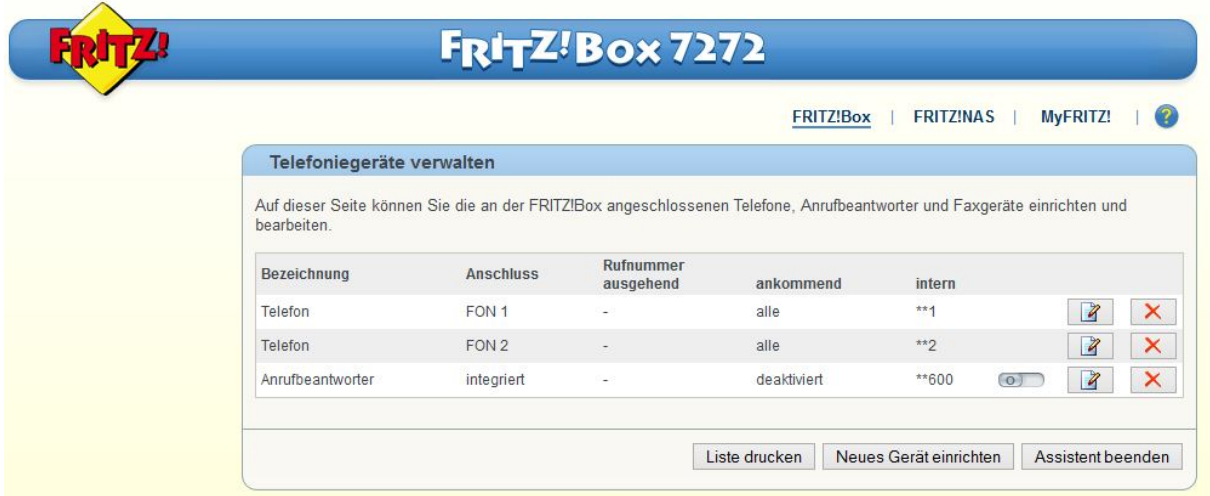

Die Fritz!Box fragt Sie nun, was für ein Gerät Sie einrichten möchten. Wählen Sie bei "Mit der Fritz!Box verbunden" **Telefon** aus.

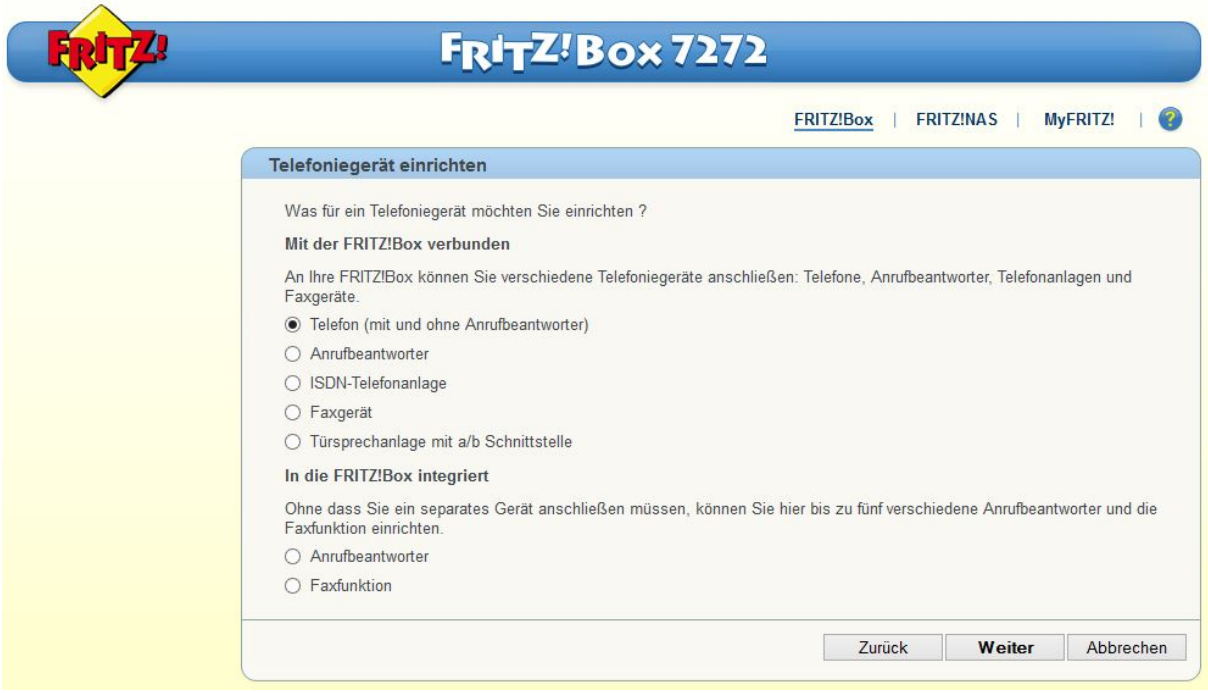

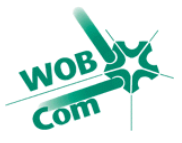

Wenn das Telefon noch nicht angeschlossen ist, schliessen Sie es bitte jetzt an der Fritz!Box an und wählen Sie bei Punkt 2 den Anschluss aus an den Sie das Telefon angeschlossen haben. Meistens **FON 1 (analog).** Bei Bezeichnung können Sie sich noch einen Namen für das Telefon ausdenken. Dieser dient nur zur Identifizierung innerhalb der Fritz!Box Konfiguration, hat aber sonst keine Bedeutung.

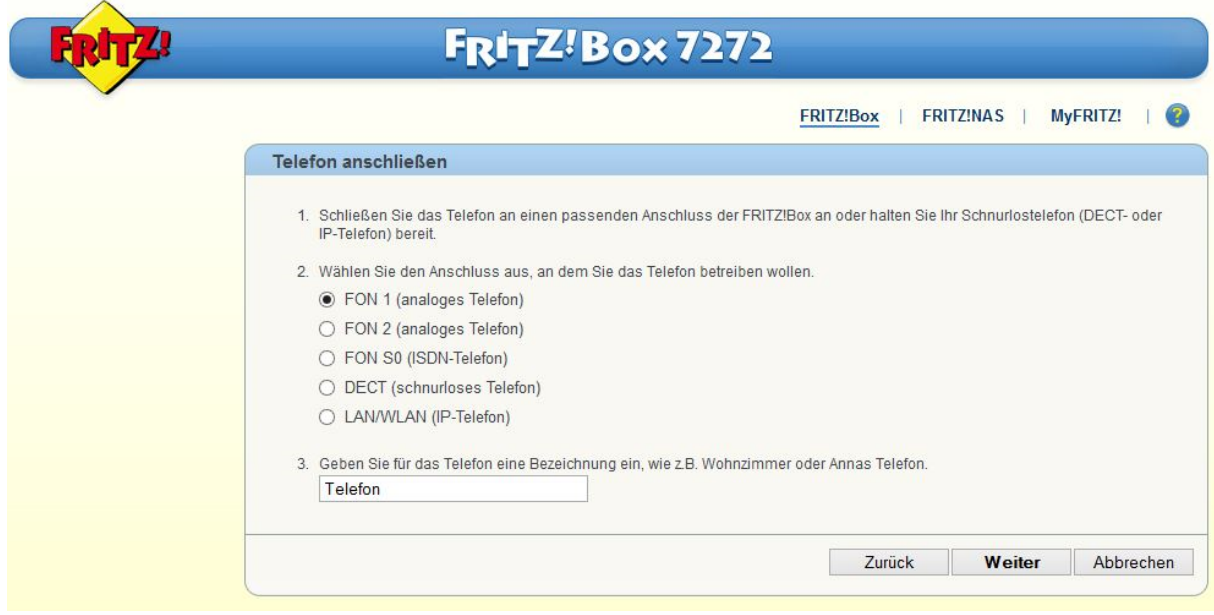

Die Fritz!Box testet nun, ob das Telefon richtig angeschlossen ist und lässt dieses klingeln.

Wenn das Telefon klingelt, wählen Sie in der folgenden Abfrage **Ja**. Wenn nicht, klicken Sie auf Nein, kontrollieren Sie noch einmal die Anschlüsse an der Fritz!Box und versuchen Sie es erneut.

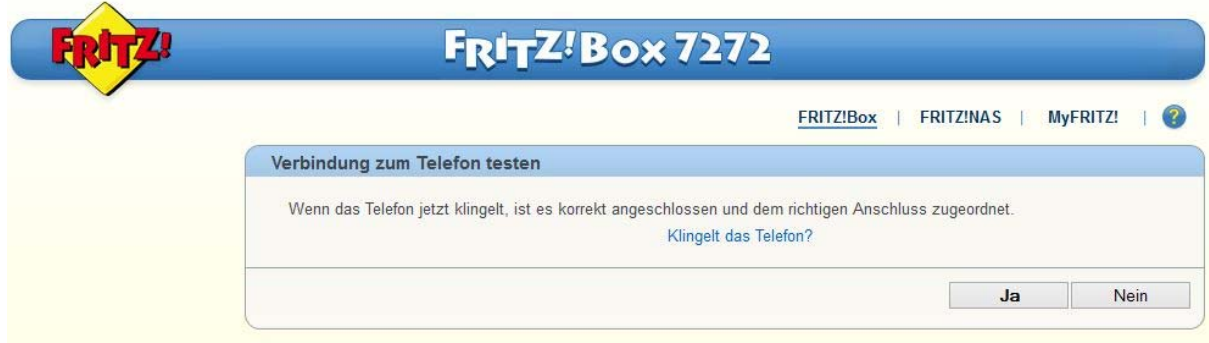

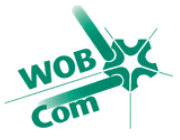

Jetzt wählen Sie aus, über welche Rufnummer das gerade eingerichtete Telefon ausgehende Gespräche führen soll. Diese Einstellung ist nur von Bedeutung, wenn Sie mehrere Telefonnummern haben. Klicken Sie nach der Auswahl auf **Weiter**.

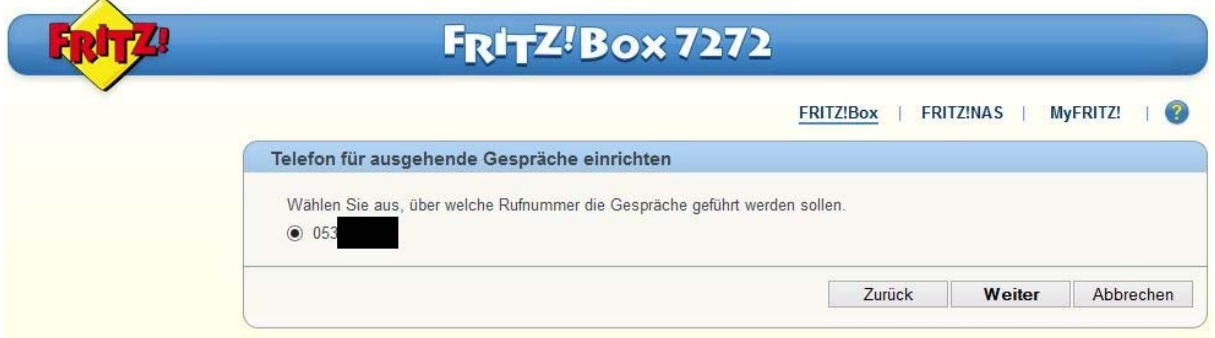

Die folgende Einstellung betrifft eingehende Anrufe. Haben Sie nur eine Rufnummer, lassen Sie die Einstellung einfach auf **alle Anrufe annehmen**. Bei mehreren Rufnummern haben Sie hier die Möglichkeit einzustellen, bei welcher Rufnummer das Telefon klingeln soll. Klicken Sie danach wieder auf **Weiter**.

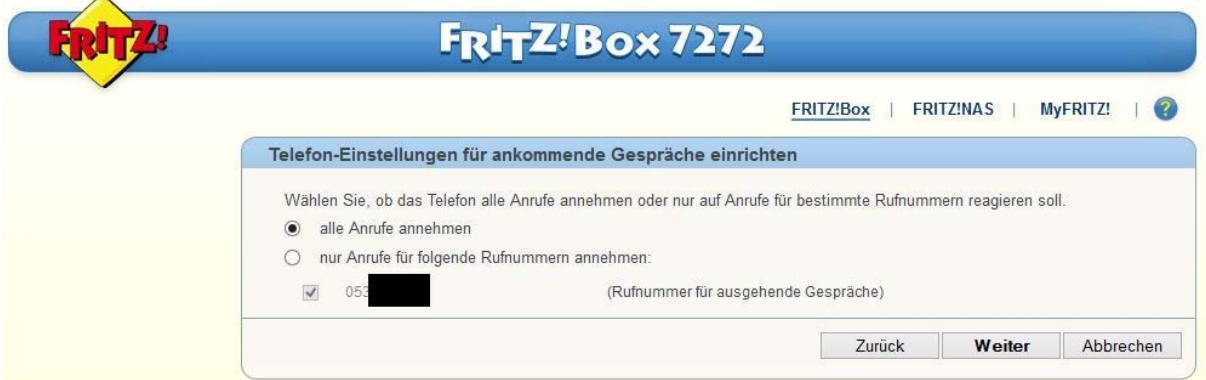

Nun kommt noch eine Zusammenfassung der Konfiguration. Überprüfen Sie, ob alle Einstellungen Ihren Wünschen entsprechen und klicken Sie dann auf **Fertigstellen**.

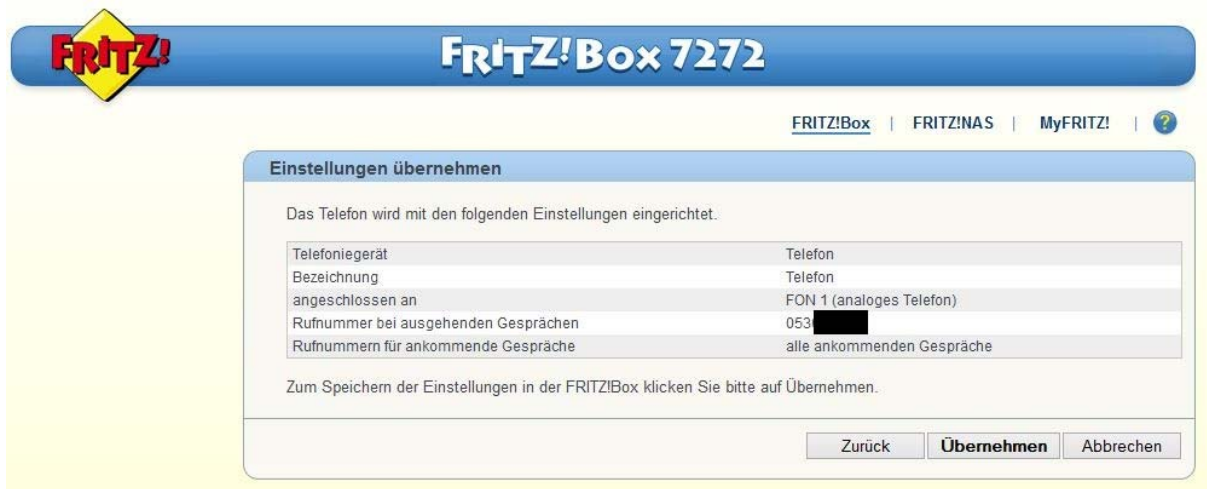

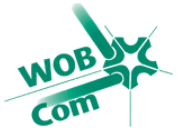

Jetzt ist die Einrichtung abgeschlossen!

Wenn Sie mehrere Telefone verwenden, klicken Sie **Neues Gerät einrichten** und wiederholen Sie die Schritte. Ansonsten wählen Sie **Assistent beenden**.

Ihr Anschluss ist nun eingerichtet!

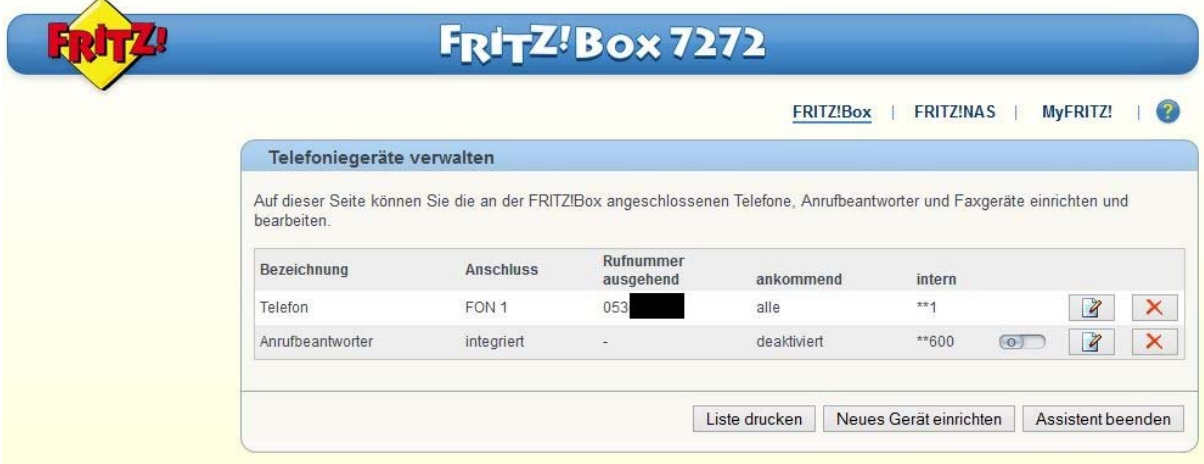

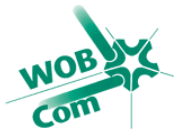

# Wichtige Hinweise zum Notruf bei VoIP-Anschlüssen

Die Notrufnummern 110 und 112 können über den VoIP-Anschluss der WOBCOM erreicht werden.

Bitte achten Sie darauf, dass bei diesen beiden Notrufnummern, wie im Festnetz, keine Vorwahl vorangestellt werden darf!

Die Notrufe werden der Notrufabfragestelle zugestellt, welche für die, für Ihren Anschluss hinterlegte Kundenadresse zuständig ist. Nur wenn Name und Adresse zum Zeitpunkt des Absetzens eines Notrufes korrekt sind,

kann eine einwandfreie Notruf-Funktionalität gewährleistet werden! Jeder Wohnungswechsel muss deshalb zeitnah gemeldet werden. Ein Umzug in einen anderen Vorwahlbereich führt zur Zuteilung einer neuen Rufnummer.

Nutzen Sie den VoIP-Zugang von einem anderen Ort, als der hinterlegten Adresse (nomadische Nutzung), ist eine Notrufversorgung gar nicht oder nur dann möglich, wenn Sie der Notrufzentrale Ihren Standort und Ihren Namen mitteilen können. Sogenannte "Röchelanrufe", Anruf ohne Melden und mit Notrufrückverfolgung, führen dann zu einem kostenpflichtigen Fehlalarm.

Testanrufe bei Polizei und Feuerwehr stören den geregelten Betrieb des Notrufs und sind ausdrücklich untersagt!

Schäden durch eine unsachgemäße oder missbräuchliche Nutzung der Notruffunktion werden nicht ersetzt.

Sollten der WOBCOM GmbH Schäden durch den Missbrauch der Notruffunktion entstehen, werden diese Kosten dem Kunden in Rechnung gestellt.